## MAKER SCREEN

Step 1: Maker login to Maybank2u Biz <https://www.maybank2u.com.my/mbb/m2u/common/M2ULogin.do?action=Login>

Step 2: Select Statutory Body Payments from the Quick Link dropdown. Then, click Go to proceed with one-time employer registration.

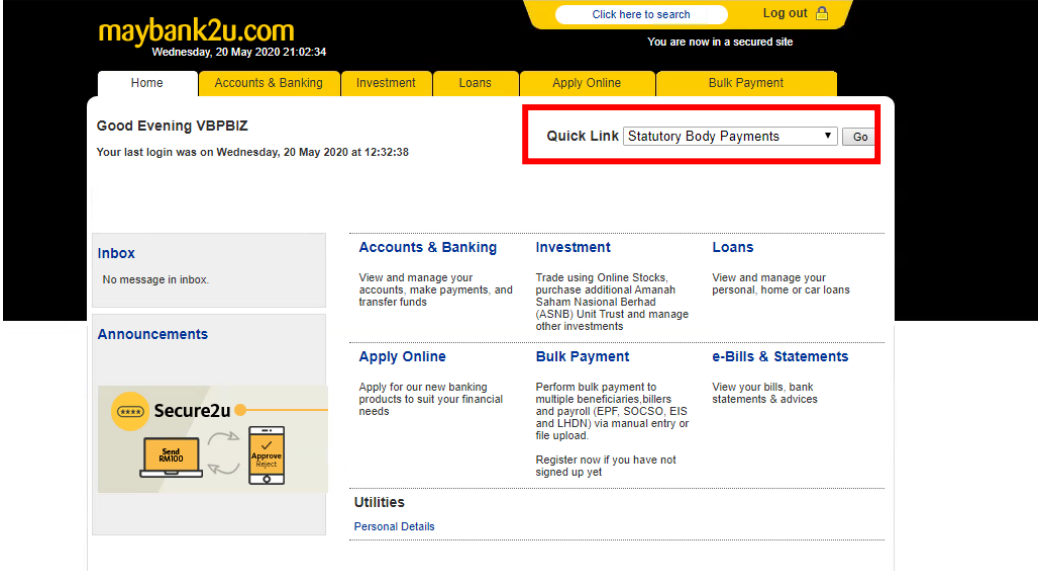

Step 3: Maker can choose to submit one-time registration using "Manual Entry Payments" or "File Upload Payments".

Step 3A: **For Registration via Manual Entry Payments;**

Step 3A (i): Click "Add Employee Records"

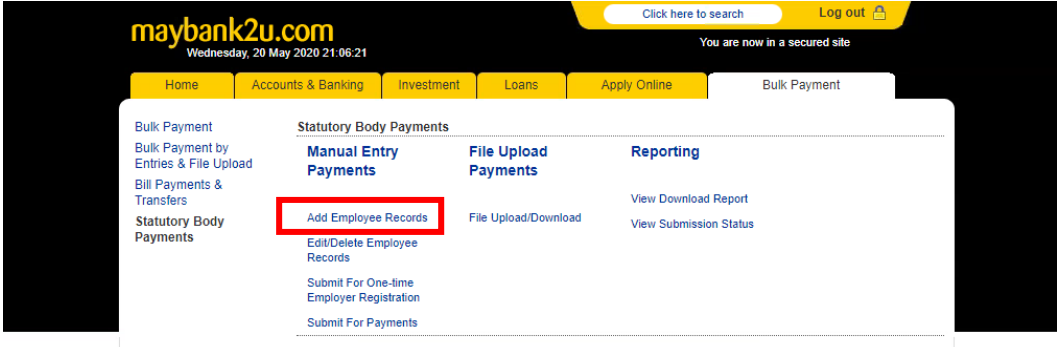

Step 3A (ii): Maker to key in employee details and click "Save". After the information is successfully saved, click "View Saved".

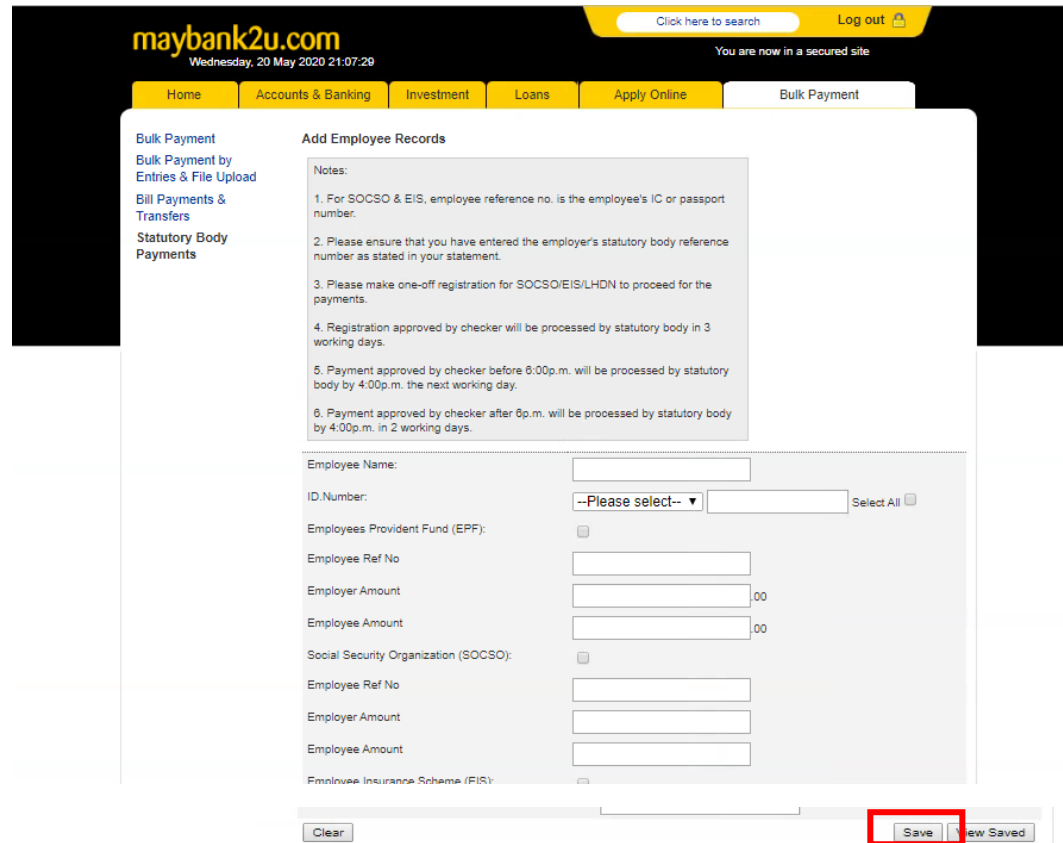

Step 3A (iii): Verify the employee information you've entered. Then, click "Submit for Registration".

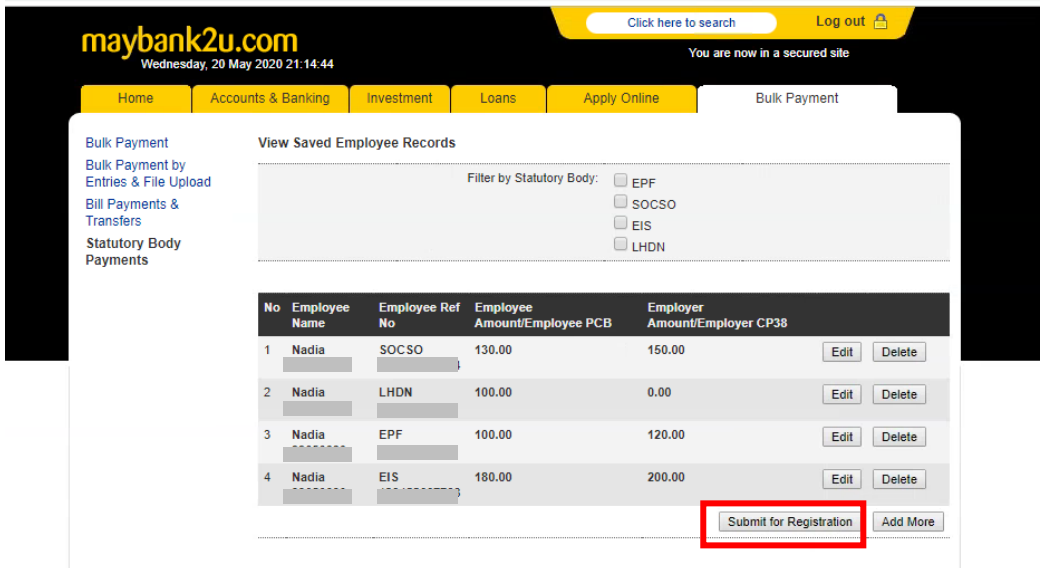

Step 3A (iv): Choose the account to debit the payment and enter employer details. Maker is required to select employees for submission.

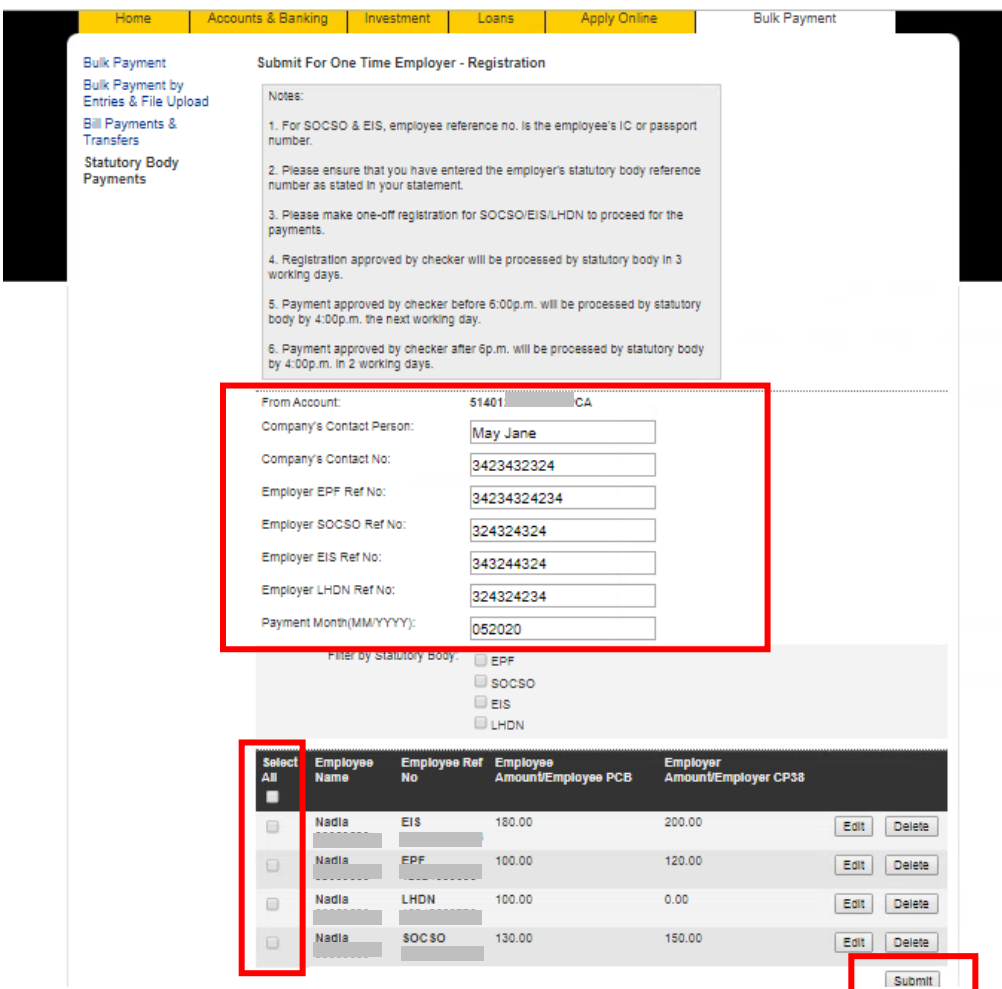

Step 3A (v): Click Confirm to proceed with submission. The registration file will be submitted to Checker's queue for approval.

## Step 3B: **If Registration via File Upload; MAKER SCREEN**

Step 3B (i): At the Statutory Body Payments menu, click 'File Upload/Download'.

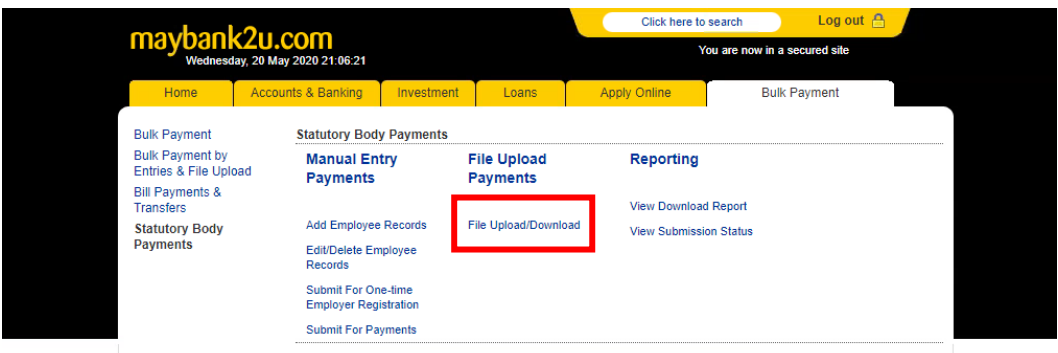

Step 3B (ii): Download the template.You will need to enter all the necessary information in the template that you've downloaded. Please ensure all information are correct before generating the txt file.

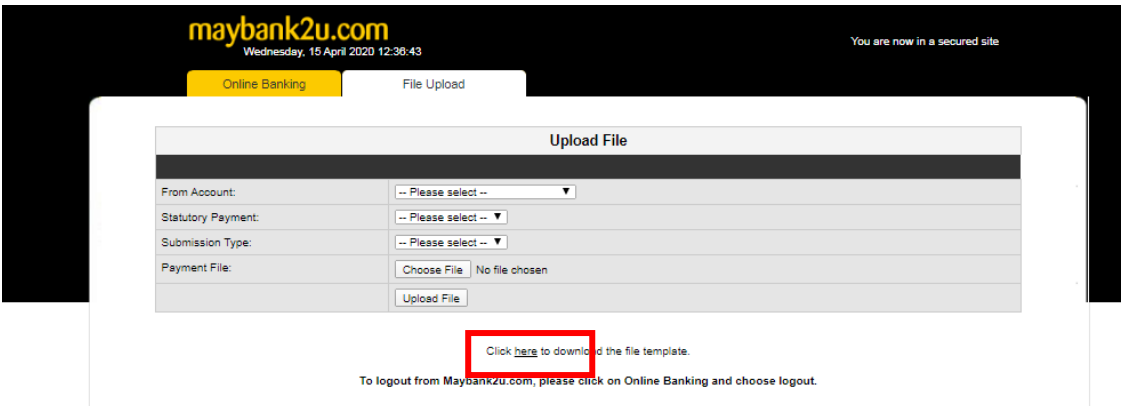

Step 3B (iii): Maker to Generate EPF File or Generate SOCSO File or Click EIS File or Click LHDN File and save it to your desktop.

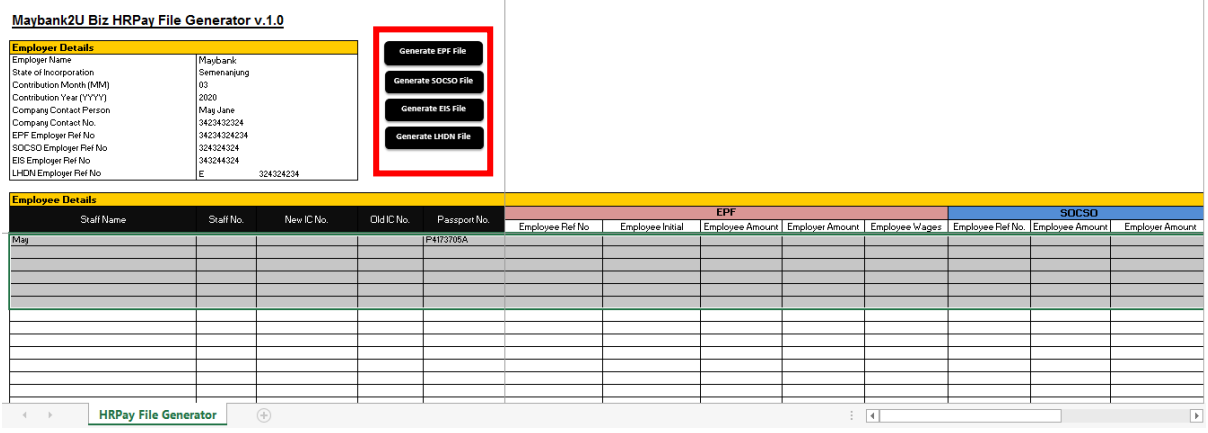

Step 3B (iv): From the File Upload screen, please fill up the details and upload the generated file. The registration file will be submitted to Checker's queue for approval.